## **MANUALE PER GIUSTIFICARE TRAMITE DIDUP FAMIGLIA**

## STEP<sub>1</sub>

Una volta scaricata l'APP DIDUP FAMIGLIA aprire e loggarsi con le proprie credenziali

## **Modulo Famiglia**

Accedono al modulo famiglie, con funzioni differenti, sia le utenze profilate su Scuolanext come Genitore che come Alunno.

E' inoltre possibile accedere alle funzioni del modulo famiglia su WEB, anche dal proprio Smartphone, acquistando l'APP mobile DIDUP Famiglia, disponibile sul *Play Store* di google:

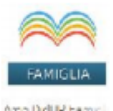

.<br>Argo DidUP Fam<br>Rockfaun St

## Istruzioni per il primo accesso a Scuolanext

Per accedere al servizio le famiglie dovranno collegarsi ad Internet e digitare l'apposito indirizzo web che è stato comunicato dalla scuola, insieme alla password d'accesso temporanea.

Dopo avere inserito l'Identificativo utente e la password, cliccare su Entra.

Ricordiamo che le funzioni di creazione, modifica e cancellazione degli account di Scuolanext di Genitori e Alunni sono inserite tra le opzioni di accesso del Dirigente Scolastico.

Al primo accesso il programma avvia una funzione di cambio e personalizzazione obbligatoria, delle credenziali di accesso.

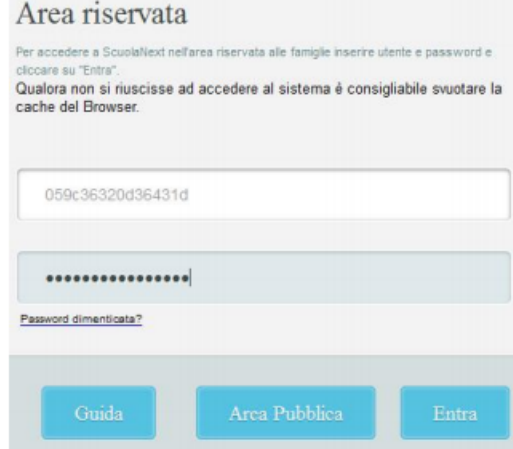

È possibile definire qualsiasi identificativo/password, rispettando però le seguenti condizioni:

Pagina 6 di 32

Identificativo: non si può specificare un identificativo già scelto in precedenza da un altro utente nella scuola; il programma in questo caso darà un avviso e l'utente dovrà sceglierne un altro.

Password: deve avere una dimensione minima di 8 caratteri e può contenere numeri o lettere (si suggerisce di non utilizzare caratteri speciali)

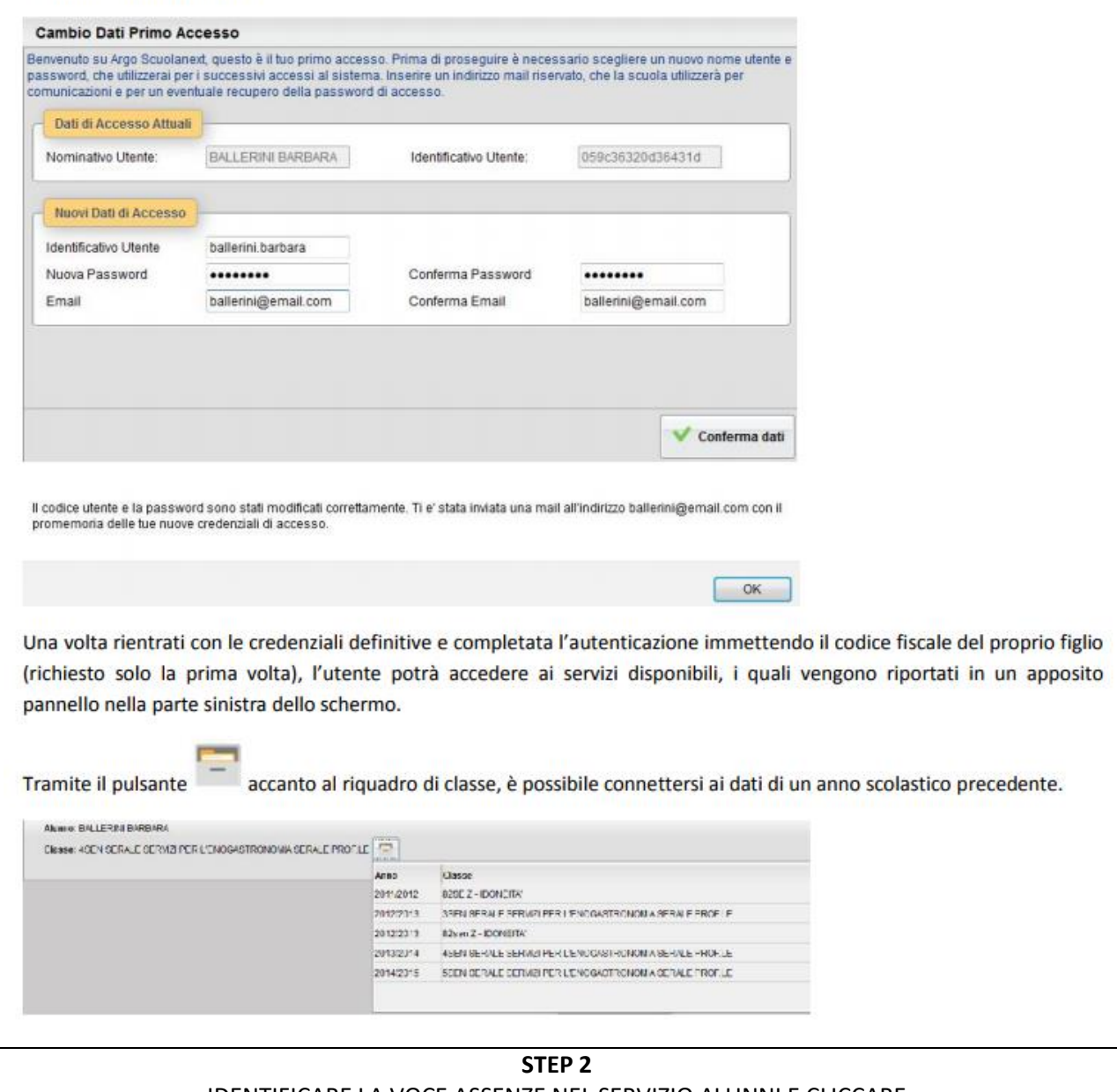

IDENTIFICARE LA VOCE ASSENZE NEL SERVIZIO ALUNNI E CLICCARE

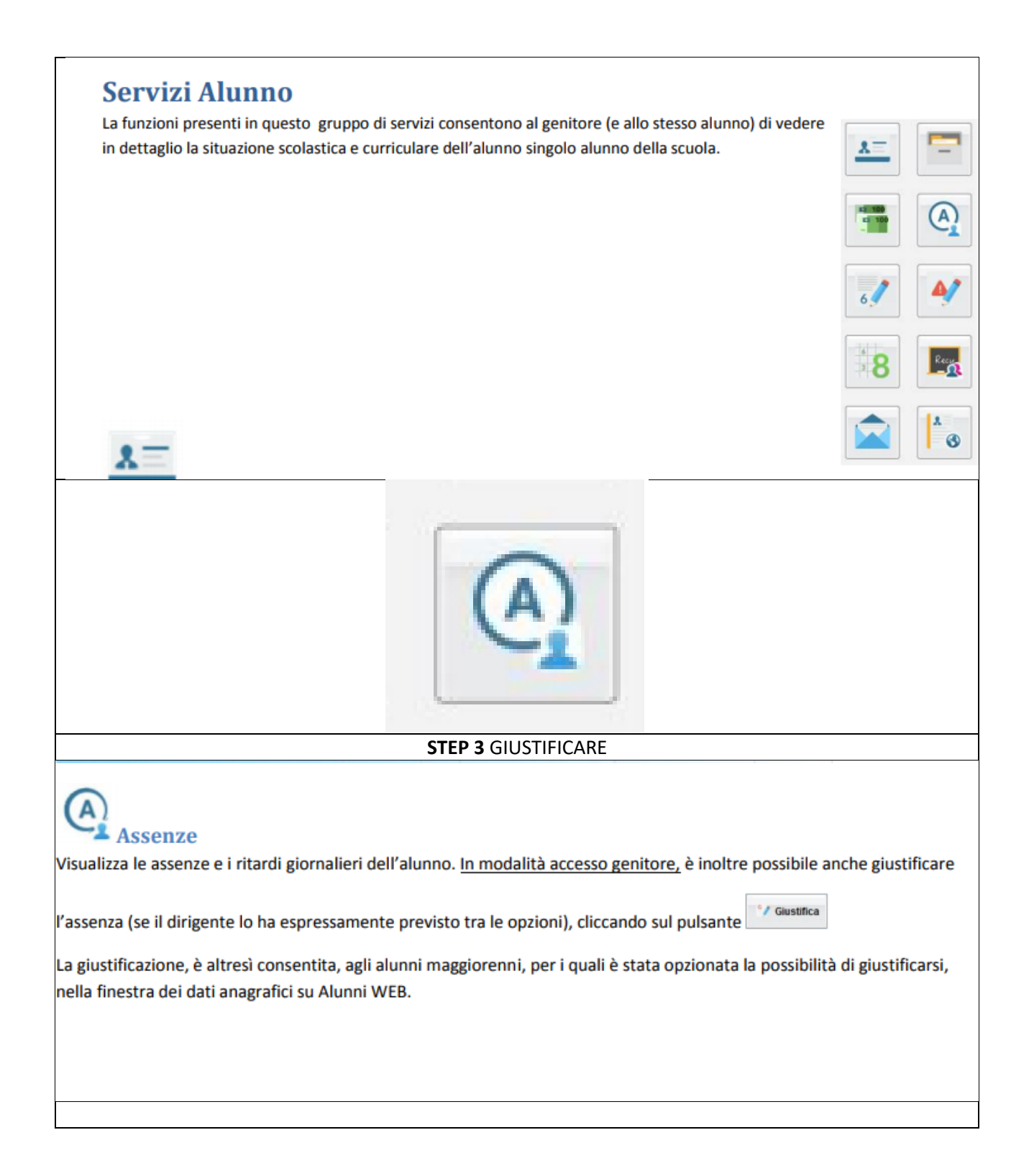